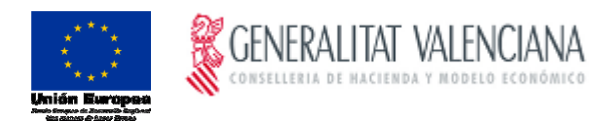

# Manual

**PagosGV**

### Manual Usuario PagosGV

Versión 1.00 del miércoles, 04 de enero de 2017 Estado : Trabajo

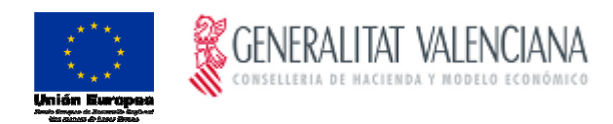

## Índice

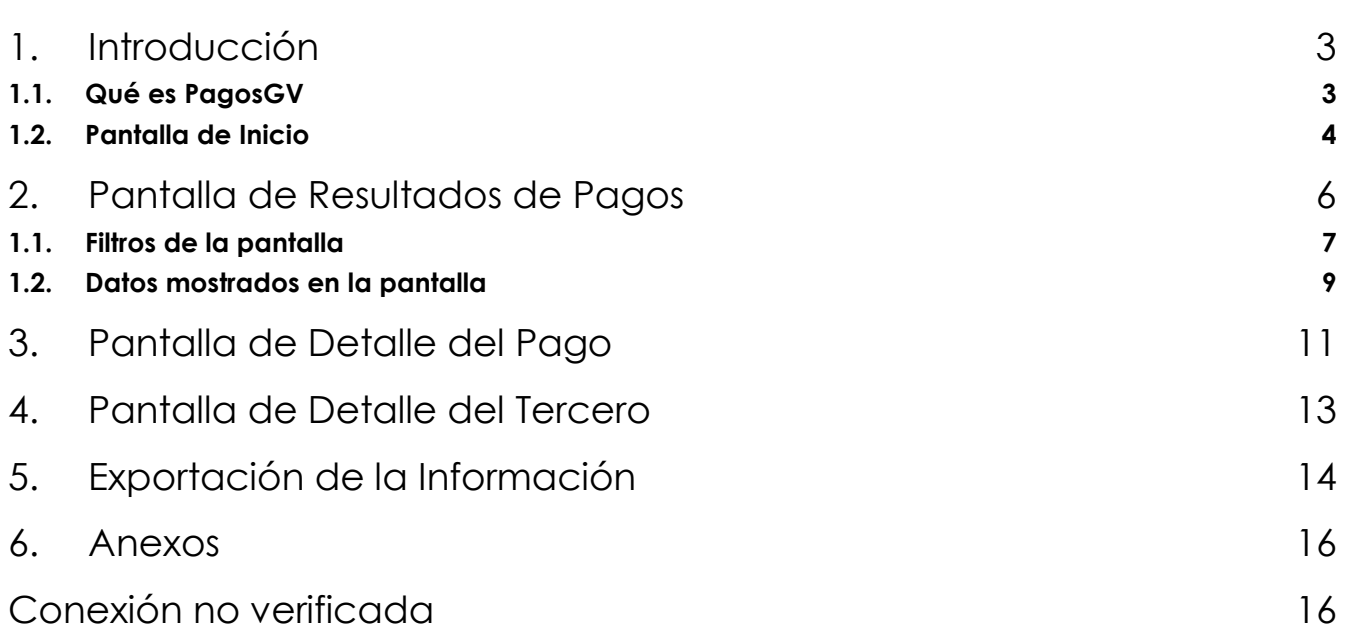

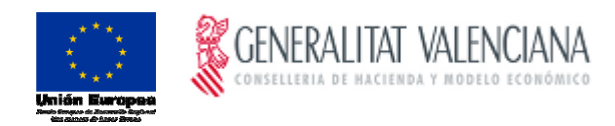

### <span id="page-2-1"></span><span id="page-2-0"></span>1. Introducción

#### **1.1. Qué es PagosGV**

Se trata de una **aplicación accesible desde internet** para todos los **proveedores y beneficiarios** de alguna de las entidades cuyos pagos están registrados en la plataforma. Actualmente **dichas entidades** son:

- Generalitat Valenciana (GV)
- Instituto Valenciano de Seguridad en el Trabajo (INVASSAT)
- Servicio Valenciano de Empleo y Formación (SERVEF)
- Instituto Valenciano de Administración Tributaria (IVAT)

Con esta aplicación **podrá consultarse tanto los pagos realizados en el ejercicio contable en curso como los pagos pendientes**, con el objetivo de que cualquier proveedor ó beneficiario de un pago pueda consultarlo por él mismo en esta plataforma.

La **url de acceso** de la aplicación es la siguiente: <https://atenea.ha.gva.es/PagosGV/>

Para la **correcta visualización** de la aplicación se recomienda el uso de los **siguientes navegadores**:

- Microsoft Internet Explorer.
- Mozilla Firefox
- Google Chrome.

Además, es necesario tener **habilitado JavaScript** para la navegación en la plataforma.

En caso de una visualización anómala de alguna pantalla de la aplicación, se **recomienda actualizar el navegador** a la última versión disponible.

Los **certificados digitales soportados** son los certificados de persona ó entidad facilitados tanto por la FNMT como por la ACCV.

En caso de **cualquier duda ó problema** relacionados con la correcta visualización de la plataforma, con el acceso mediante certificado digital o cualquier otro motivo, por favor, **llame al 012 ó al 96 386.60.00**.

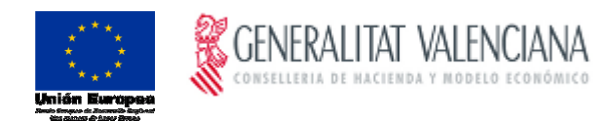

#### <span id="page-3-0"></span>**1.2. Pantalla de Inicio**

A continuación se muestra la **pantalla de inicio** de la aplicación, con la cual iniciaremos la sesión en la misma:

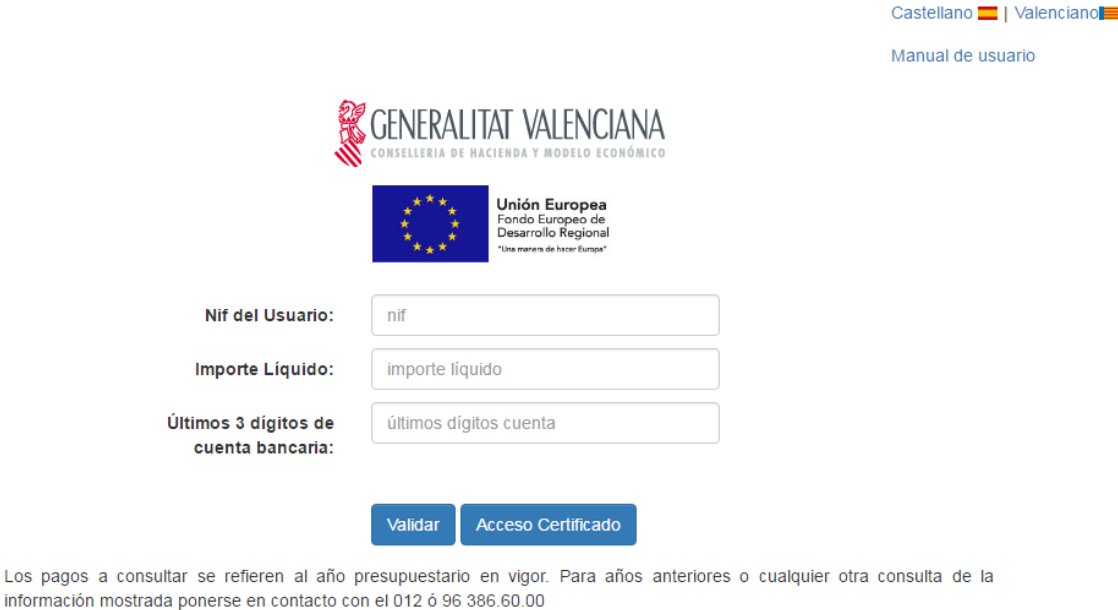

La aplicación puede **visualizarse** en **castellano ó en valenciano**, dependiendo del idioma elegido al pulsar en los correspondientes enlaces de idioma situados en la parte superior derecha de la pantalla:

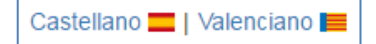

Tendremos **dos formas de iniciar la sesión**:

- Mediante **certificado electrónico,** pulsando el botón **Acceso Certificado**, siendo los certificados de persona ó empresa facilitados por la FNMT ó ACCV los aceptados por la aplicación.
- **Introduciendo un NIF ó CIF**, **el importe líquido** de una factura ó pago que tengamos con alguna de las entidades admitidas (Ver apartado 1.1.), **los tres últimos dígitos de la cuenta bancaria** asociada a la factura ó pago cuyo importe líquido hemos introducido, y pulsando el botón **Malidar**

Para esta opción, además, se **solicitará un código CAPTCHA** (Completely Automated Public Turing test to tell Computers and Humans Apart) para evitar que robots accedan a la aplicación y obtengan información de forma masiva.

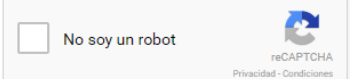

Una vez elegida la forma en la que deseamos iniciar la sesión en la plataforma, el sistema realizará las **validaciones establecidas**:

En caso de acceder con certificado electrónico, este debe ser un certificado válido.

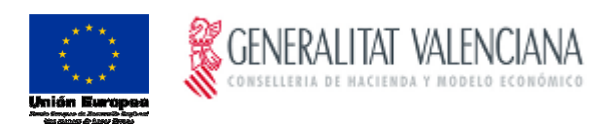

 En caso de acceder por NIF ó CIF (documento)+ Importe líquido + tres dígitos de la cuenta bancaria, el documento debe estar registrado en el sistema, lo tecleado en la casilla del importe debe tener formato numérico, sin puntos de miles y con "." como punto decimal, y lo tecleado en la casilla de la cuenta bancaria también con formato numérico de tres dígitos.

**Aclaración**: En caso de acceder con **certificado electrónico, no será necesario** rellenar NIF ó CIF, importe ni dígitos de la cuenta bancaria. **Será obligatorio** rellenar las tres casillas más verificar el código CAPTCHA **únicamente en caso de NO acceder por certificado**.

Realizadas las validaciones preliminares, el sistema iniciará la **búsqueda de pagos** del NIF ó CIF con el que vamos a proceder a iniciar la sesión. En caso de **acceso con certificado digital**, buscará **todos los pagos** asociados al NIF ó CIF del certificado para el ejercicio contable en curso y entidades cuyos pagos están registrados en la plataforma (Ver aparado 1.1.). En caso de **acceso con NIF + Importe líquido + tres dígitos de la cuenta bancaria**, buscará primero algún pago que cumpla la **combinación de los tres datos anteriores,** también para el ejercicio contable en curso y entidades cuyos pagos están registrados en la plataforma.

En caso de no encontrar ningún pago que cumpla los criterios anteriores, aparecerá un mensaje en la pantalla con el texto 'El NIF seleccionado no tiene pagos'.

**Aclaración**: El proceso de **obtención de los pagos puede tardar incluso varios minutos** dependiendo de la cantidad de pagos a recuperar. De ello avisa la propia aplicación con una ventana emergente.

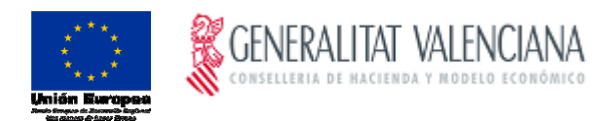

### <span id="page-5-0"></span>2. Pantalla de Resultados de Pagos

La **pantalla principal de resultados** de los pagos obtenidos tiene un aspecto similar al siguiente:

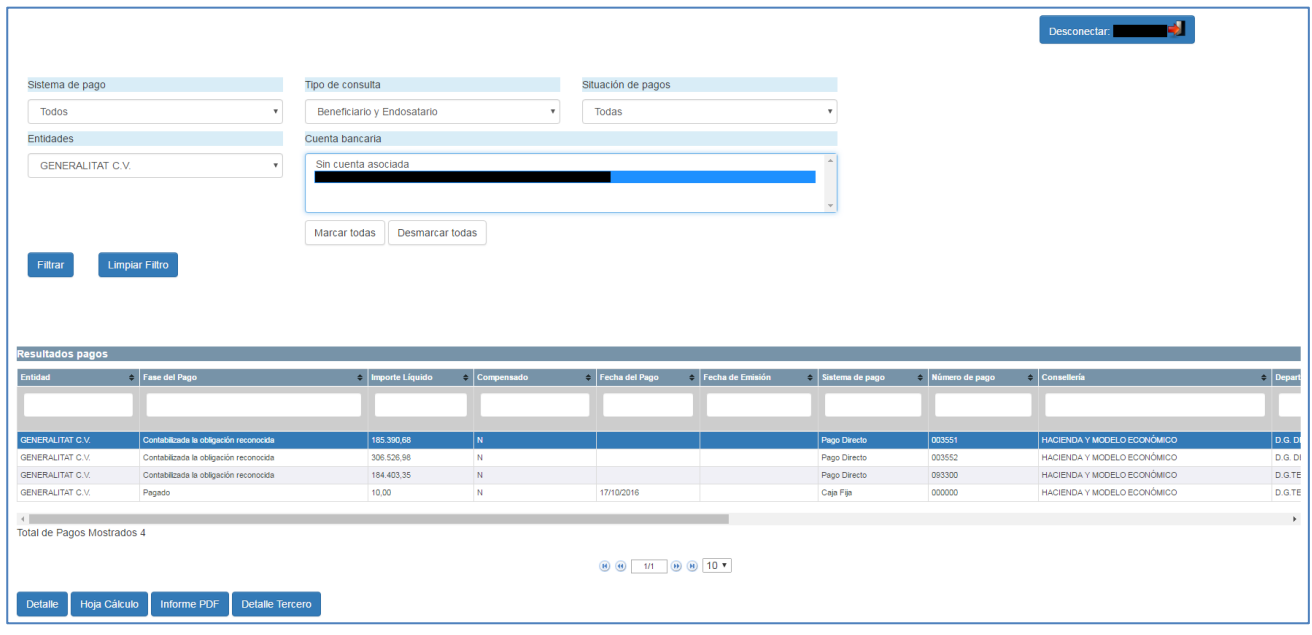

Los pagos que se mostrarán variarán **dependiendo de la manera** en la que hayamos iniciado la sesión: en caso de haberlo hecho mediante un **certificado electrónico**, se mostrarán **todos los pagos** pendientes y realizados en los que el NIF ó CIF asociado al certificado digital actúe como **tercero o como endosatario**. Para el caso de acceso con **NIF ó CIF, importe líquido y tres dígitos de cuenta bancaria**, únicamente se mostrarán los **pagos**, tanto como beneficiario, como endosatario, del **NIF y cuenta introducidas**.

La pantalla principal de resultados tiene **dos bloques** bien diferenciados, que explicaremos a continuación:

- **Filtro** avanzado de pagos.
- Lista de los **pagos recuperados**.

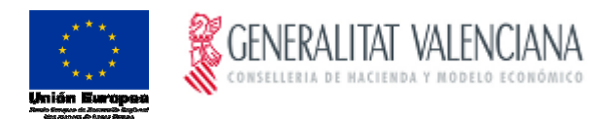

#### <span id="page-6-0"></span>**1.1. Filtros de la pantalla**

En la parte superior de la pantalla principal de resultados se encuentran **distintos filtros** que podemos utilizar:

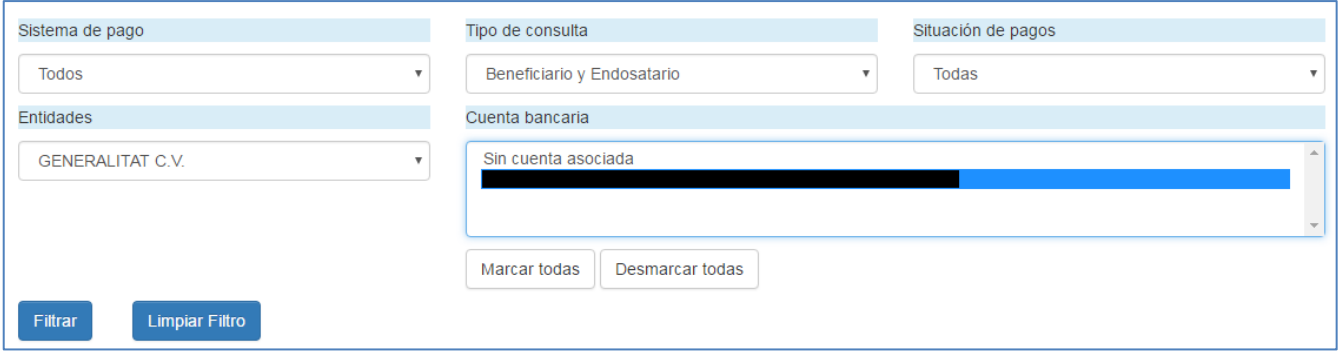

A continuación los explicamos brevemente:

#### **Sistema de pago**

Podemos filtrar los pagos por: Pagos de caja fija, Pagos tramitados por el sistema Confirming, Todos los pagos, ó Todos los pagos excluyendo los de caja fija

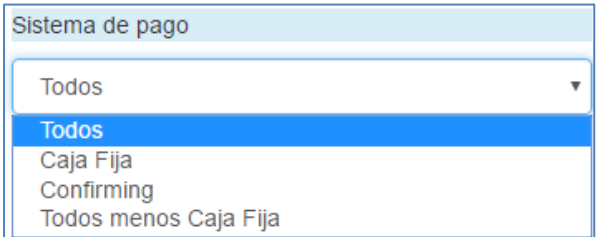

#### **Tipo de consulta**

Podemos filtrar los pagos del NIF ó CIF como beneficiario del pago, como endosatario del pago, ó tanto como beneficiario como endosatario

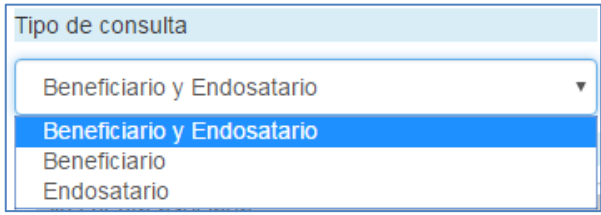

#### **Situación de pagos**

Podremos filtrar los pagos por cada una de las situaciones en las que se pueden encontrar (Contabilizada la obligación reconocida, Confirming Ordenado, ó Pagado), o por todas ellas, aunque en el filtro sólo aparecerán las situaciones para las que hayamos encontrado pagos. Por ejemplo, si no se han encontrado pagos en situación 'Confirming Ordenado', esta situación no aparecerá en el filtro.

**Aclaración**: explicaremos con más detalle el significado de cada una de ellas más adelante.

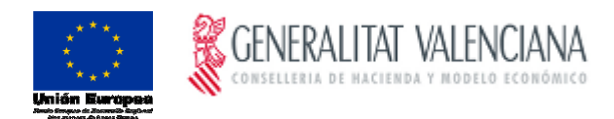

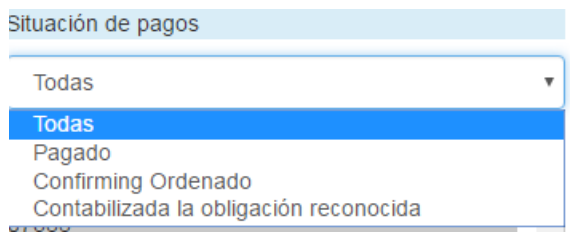

#### **Entidad contable**

Podremos filtrar los pagos por cada una de las entidades para las que hayamos obtenido resultados.

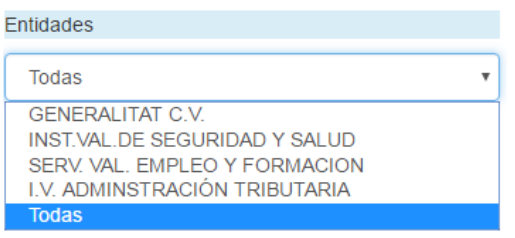

**Aclaración**: En el caso de que todos los pagos se correspondan a una misma entidad, sólo nos aparecerá esta y el filtro no tendrá ningún efecto.

#### **Cuenta bancaria**

En el caso de haber iniciado la sesión con certificado digital, podremos filtrar por las distintas cuentas bancarias asociadas a los pagos que hayamos obtenido. También tendremos opción de filtrar los pagos que no tengan cuenta asociada (normalmente si son pagos de Caja fija).

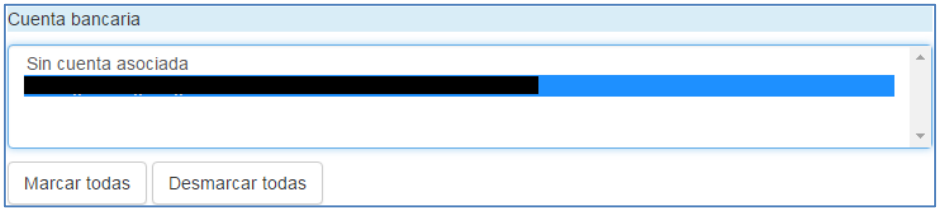

Si el acceso lo hemos hecho con NIF ó CIF + Importe líquido + 3 últimos dígitos de la cuenta bancaria, sólo nos aparecerá esta cuenta en el filtro y, por tanto, este no tendrá ningún efecto.

Una vez introducidos los filtros que deseamos aplicar, pulsando en el botón **Filtrar** aplicaremos dichos filtros a los pagos que la aplicación ha obtenido.

También existe el botón **Lumpiar Filtro** que deja los filtros en su situación inicial.

Al aplicar un determinado filtro, si no hubiesen pagos pendientes o realizados asociados, se mostrará el mensaje: "*No existen pagos para la consulta seleccionada. Para cualquier aclaración consulte la situación del pago con el Servicio de Gestión Económica de su Conselleria*".

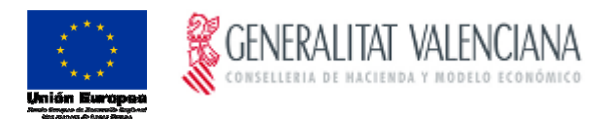

#### <span id="page-8-0"></span>**1.2. Datos mostrados en la pantalla**

Los pagos obtenidos se muestran en un cuadro debajo del bloque de filtros, teniendo un aspecto similar al siguiente:

| <b>Resultados pagos</b> |                                           |                                            |             |                        |                               |                    |                   |                                                    |                                       |
|-------------------------|-------------------------------------------|--------------------------------------------|-------------|------------------------|-------------------------------|--------------------|-------------------|----------------------------------------------------|---------------------------------------|
| ÷<br><b>Entidad</b>     | $\bullet$<br><b>Fase del Pago</b>         | <b>Importe</b><br>$\Rightarrow$<br>Líquido | Compensado  | Fecha del<br>A<br>Pago | Fecha de<br>$\div$<br>Emisión | Sistema de<br>pago | Número de<br>pago | $\bullet$<br>Consellería                           | <b>Departamento</b>                   |
|                         |                                           |                                            |             |                        |                               |                    |                   |                                                    |                                       |
| <b>GENERALITAT C.V.</b> | <b>Confirming Ordenado</b>                | 842,16                                     | $\mathbf N$ |                        |                               | Confirming         | <b>CONFIR</b>     | SANIDAD UNIVERSAL Y SALUD PÚBLICA                  | <b>SUBSECRETARÍA</b>                  |
| <b>GENERALITAT C.V.</b> | Confirming Ordenado                       | 240.02                                     | N           |                        |                               | Confirming         | <b>CONFIR</b>     | SANIDAD UNIVERSAL Y SALUD PÚBLICA                  | <b>SUBSECRETARÍA</b>                  |
| <b>GENERALITAT C.V.</b> | Confirming Ordenado                       | 144,95                                     | N           |                        |                               | Confirming         | <b>CONFIR</b>     | PRESIDENCIA DE LA GENERALITAT                      | <b>SUBSECRETARIA</b>                  |
| <b>GENERALITAT C.V.</b> | Contabilizada la obligación<br>reconocida | 1.639.43                                   | N           |                        |                               | Pago Directo       | <b>XXXX</b>       | <b>AGRICULTURA MEDIO</b><br>AMBIENTE.CAMBIO CLIMÁT | COORDINACION OFICINAS CC              |
| <b>GENERALITAT C.V.</b> | Contabilizada la obligación<br>reconocida | 907.50                                     | N           |                        |                               | Pago Directo       | <b>XXXX</b>       | AGRICULTURA, MEDIO<br>AMBIENTE.CAMBIO CLIMÁT       | <b>COORDINACION OFICINAS CC</b>       |
| <b>GENERALITAT C.V.</b> | Confirming Ordenado                       | 3.15                                       | N           |                        |                               | Confirming         | <b>CONFIR</b>     | PRESIDENCIA DE LA GENERALITAT                      | <b>SUBSECRETARIA</b>                  |
| <b>GENERALITAT C.V.</b> | Contabilizada la obligación<br>reconocida | 1.137.40                                   | N           |                        |                               | Pago Directo       | <b>XXXX</b>       | SANIDAD UNIVERSAL Y SALUD PÚBLICA                  | DEPARTAMENTO DE SALUD DI<br>CASTELLON |
| <b>GENERALITAT C.V.</b> | Confirming Ordenado                       | 28.36                                      | N           |                        |                               | Confirming         | <b>CONFIR</b>     | SANIDAD UNIVERSAL Y SALUD PÚBLICA                  | <b>SUBSECRETARÍA</b>                  |
| <b>GENERALITAT C.V.</b> | Contabilizada la obligación<br>reconocida | 308,55                                     | N           |                        |                               | Pago Directo       | <b>XXXX</b>       | <b>TRANSPARENCIA</b><br>RESPONSAB.SOCIAL.PART.Y CO | <b>SUBSECRETARÍA</b>                  |
| <b>GENERALITAT C.V.</b> | Confirming Ordenado                       | 985.48                                     | N           |                        |                               | Confirming         | <b>CONFIR</b>     | PRESIDENCIA DE LA GENERALITAT                      | <b>GABINETE DEL PRESIDENTE</b>        |
| Þ.                      |                                           |                                            |             |                        |                               |                    |                   |                                                    |                                       |

Total de Pagos Mostrados | xxxx

El cuadro tiene una barra de **desplazamiento horizontal** para poder visualizar todos sus campos. También pueden aplicarse **filtros** para cada uno de los campos con los cuadros que figuran en la parte superior de los resultados:

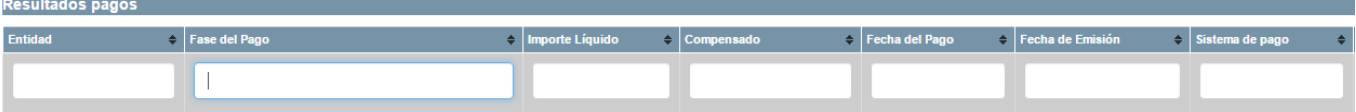

Estos son todos los **campos mostrados** en el cuadro**:**

- **Entidad:** nombre de la entidad contable que realiza el pago.
- **Fase del pago:**
	- o Contabilizada la obligación reconocida (se propone el pago de la factura)
	- o Confirming ordenado (se ha remitido la remesa de pago a la entidad financiera)
	- o Pagado (el pago ha sido realizado)
- **Importe líquido.**
- **Compensado:** (S/N) si el pago ha tenido o no algún tipo de **compensación o embargo** (el importe líquido es mayor que el importe transferido a la cuenta del proveedor o beneficiario).
- **Fecha de pago:** fecha en la que se realizó la transferencia.
- **Fecha de emisión:** fecha de emisión de la remesa de Confirming si el pago se ha tramitado por dicho sistema.
- **Sistema de pago:**
	- o CO (Confirming)
	- o CF (Cafa Fija)
	- o PD (Pagos Directos)

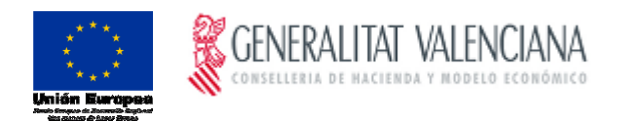

**Aclaración**: Los pagos realizados a través del FLA (Fondo de Liquidez Autonómica) se entienden como PD.

- **Número de pago:** es un número interno de la entidad contable.
- **Conselleria:** Nombre de la Conselleria responsable del pago.
- **Departamento:** Nombre del Departamento responsable del pago.
- **Número de serie:** número de serie del proveedor (si el pago procede de una factura).
- **Número de factura:** número de factura (si el pago procede de una factura).
- **Fecha factura:** (si el pago procede de una factura).
- **Descripción:** texto del documento contable.

En la parte inferior de la pantalla nos encontramos **botones de paginación**, así como la opción de poder elegir entre el **número de registros mostrados** (por defecto 10):

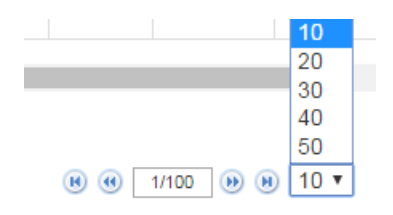

Debajo de los botones de paginación nos encontramos con los siguientes botones, que explicaremos a continuación:

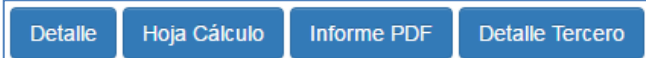

- **Detalle,** con el que accederemos a la pantalla de detalle del pago, y que explicaremos a continuación.
- **Hoja Cálculo,** con el que generaremos una hoja de cálculo con los pagos obtenidos. Aclarar que si hemos aplicado un filtro, dicho filtro se aplicará también en la exportación a la hoja de cálculo.
- **Informe PDF,** con el que generaremos un documento PDF con los pagos obtenidos. Al igual que con la hoja de cálculo, también se aplicarán los filtros que hayamos establecido para la obtención de los pagos.
- **Detalle del Tercero,** con el que accederemos a la pantalla de detalle del tercero, y que explicaremos a continuación, aunque **sólo** estará activo si hemos iniciado la sesión **mediante certificado digital**.

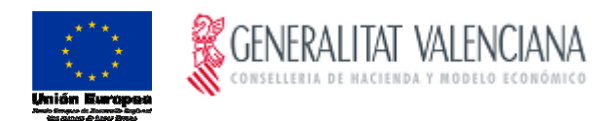

### <span id="page-10-0"></span>3. Pantalla de Detalle del Pago

Esta pantalla aparecerá al pulsar el **botón "Detalle"** en la pantalla principal de resultados. Tiene un **aspecto** similar al siguiente:

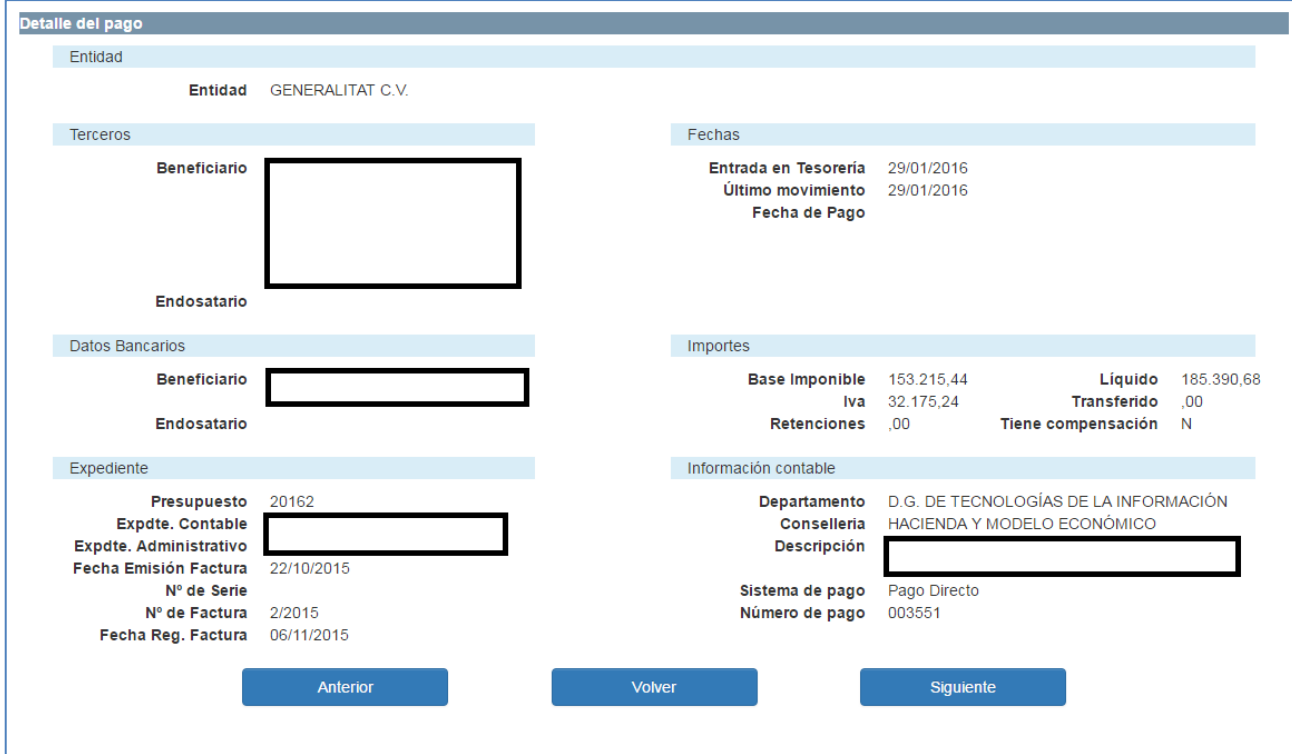

La información que aparece es la referente al **registro que tuviéramos seleccionado** en la pantalla principal de resultados, y el cual se muestra siempre en **azul**

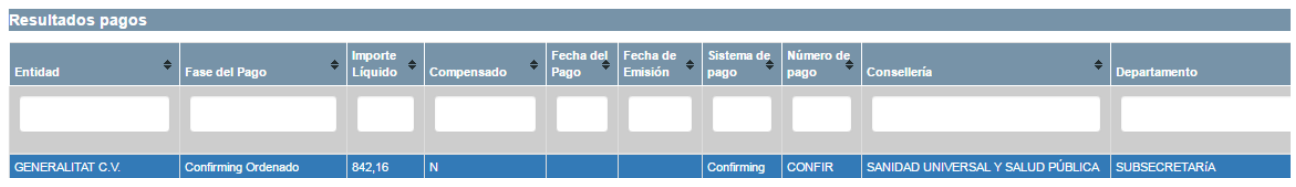

La información que muestra la pantalla de detalle está organizada en bloques, y es la siguiente:

- **Terceros:**
	- NIF ó CIF y nombre del **beneficiario.**
	- NIF ó CIF y nombre del **endosatario** (si lo hubiera)
- **Datos bancarios:**
	- **Cuenta del beneficiario**: Si el NIF ó CIF con el que hemos iniciado la sesión es el beneficiario del pago que se está mostrando en la pantalla, se mostrará la cuenta bancaria. En caso contrario, no se mostrará información en este campo.

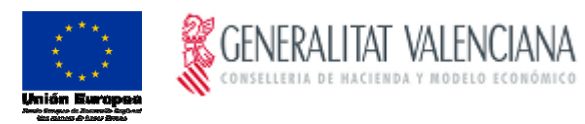

- **Cuenta del endosatario**: Igualmente, si el NIF ó CIF con el que hemos iniciado la sesión es el endosatario del pago que se está mostrando en la pantalla, se mostrará la cuenta bancaria. En caso contrario, no se mostrará información en este campo.
- **Expediente:**
	- **Nombre** de la entidad contable del expediente.
	- **Presupuesto** del expediente.
	- **Número de Expediente** contable.
	- **Número Expediente administrativo**.
	- **Fecha de emisión de la factura,** si el pago procede de una factura **ó fecha de nacimiento de obligación** en caso contrario.
	- **Fecha de registro de la factura** en el registro de la entidad contable.
	- **Número de serie y de factura del proveedor** (si la hay).
- **Fechas:**
	- **Fecha de entrada en tesorería** (fecha en que pasó a fase "Contabilizada la obligación reconocida").
	- **Fecha** en la que se ha registrado el **último movimiento** en el sistema de información contable.
	- **Fecha de emisión de la remesa** (si el pago se ha derivado al sistema Confirming).
	- **Fecha de vencimiento de la remesa** (si el pago se ha derivado al sistema Confirming).
	- **Fecha del pago**, fecha en la que se realizó el pago.
- **Importes:**
	- **Base imponible**.
	- **IVA**.
	- **Retenciones**.
	- **Importe líquido**.
	- **Importe transferido**.
	- **Indicador** de si el pago ha tenido o no **compensación** (S/N).
- **Información contable:**
	- Nombre del **Departamento** responsable del pago.
	- Nombre de la **Conselleria** responsable del pago
	- **Descripción** introducida en el sistema de información contable asociada al pago.
	- **Sistema de pago**: Pago Directo, Confirming, ó Caja Fija
	- **Número de pago** (un número interno de la entidad contable).

En la parte inferior de la pantalla nos encontramos con los botones **de anterior** de la parte de Siguiente con los que se podrá retroceder o avanzar al siguiente pago de la lista según los filtros seleccionados sin la necesidad de volver a la pantalla anterior para seleccionar el pago.

También nos encontramos con un botón **de la provincia de la provincia de la pantalla** principal de resultados.

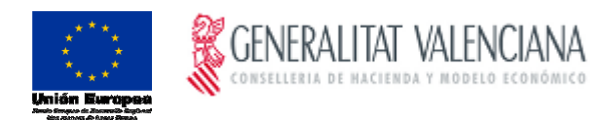

### <span id="page-12-0"></span>4. Pantalla de Detalle del Tercero

Esta pantalla aparecerá al pulsar el **botón "Detalle Tercero"** en la pantalla principal de resultados. Tiene un **aspecto** similar al siguiente:

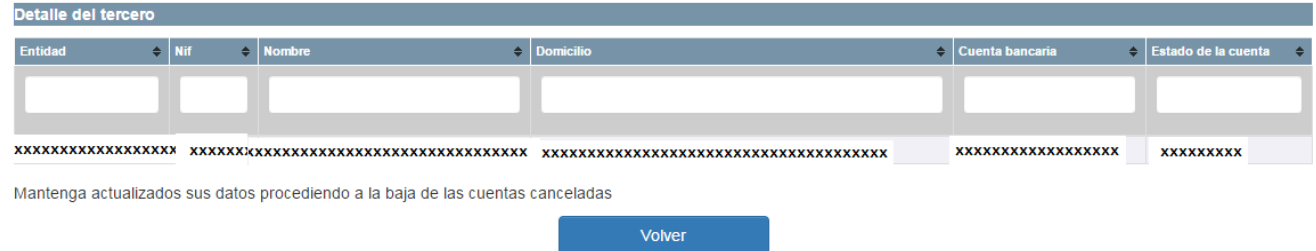

En esta pantalla se mostrará **la siguiente información** relativa al NIF ó CIF con el que hemos iniciado la sesión, y para la entidad cuyo pago tuviéramos seleccionado en la pantalla principal de resultados:

- Nombre de la **entidad contable** en la que está registrado el NIF ó CIF.
- **NIF ó CIF** propiamente dicho.
- **Nombre** asociado al NIF ó CIF.
- **Domicilio, código postal y población** asociados al NIF ó CIF.
- **Cuenta bancaria**.
- **Estado de la cuenta bancaria:** Activa ó cancelada.

**Aclaración**: sólo aparecerán las cuentas del NIF ó CIF que tengan algún pago en el ejercicio contable en curso.

Además, en la pantalla se muestra un **texto** en el que se nos **recomienda tener actualizados nuestros**  datos, y un botón **con contrary con el que volveremos a la pantalla principal de resultados.** 

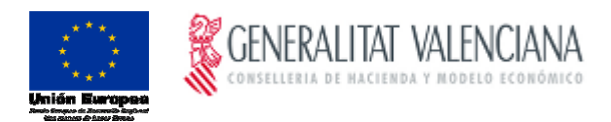

### <span id="page-13-0"></span>5. Exportación de la Información

Tal y como se ha indicado en el apartado 2 de la pantalla principal de resultados, la aplicación nos permite **exportar la información** de los pagos consultados, bien mediante una **hoja de cálculo**, bien mediante un **informe en formato PDF**.

Al pulsar el botón <sup>Hoja Cálculo</sup> automáticamente se **generará y descargará** en la carpeta configurada para ello en el explorador, una **hoja de cálculo** con todos los pagos consultados. Esta hoja de cálculo contiene todos los campos que pueden consultarse en la pantalla de Detalle, anteriormente explicada. Tiene un **aspecto** similar al siguiente:

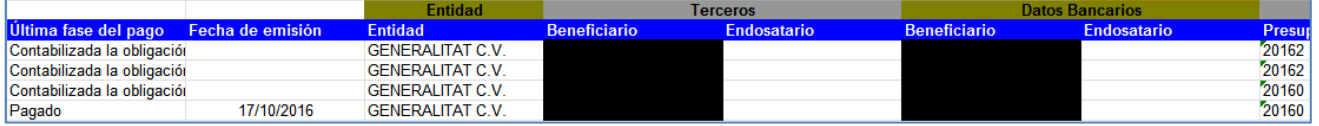

Igualmente, si pulsamos el botón **lenforme PDF**, automáticamente se **generará y descargará** en la carpeta configurado para ello, un **informe en formato PDF** con todos los pagos consultados. Debido a las **limitaciones de espacio**, este informe **no tiene toda la información** que puede exportarse en formato hoja de cálculo.

El informe generado tiene un **aspecto** similar al siguiente:

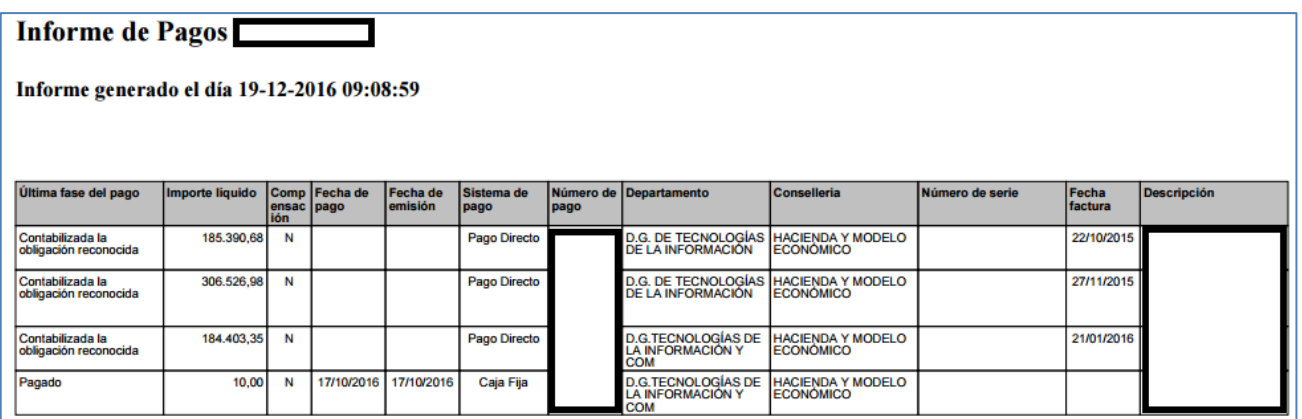

Los datos que se incluyen en el Informe PDF son los siguientes:

- **Última fase del pago**.
- **Importe líquido**.
- **Compensación (S/N)**.
- **Fecha de pago**.
- **Fecha de emisión**.
- **Sistema de pago**.
- **Número de pago**.
- **Departamento**.

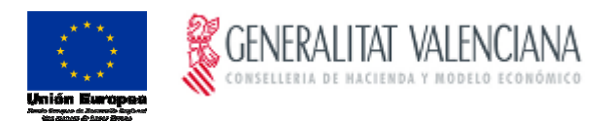

- **Conselleria**.
- **Número de serie**.
- **Fecha de factura** (si el pago procede de una factura) **o fecha de nacimiento de obligación**.
- **Descripción**.

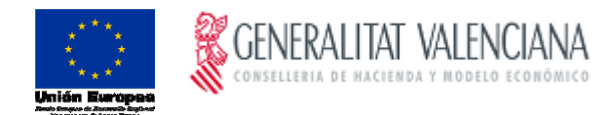

#### <span id="page-15-0"></span>6. Anexos

#### <span id="page-15-1"></span>Conexión no verificada

Si cuando se accede a la url de la aplicación aparece una pantalla como la siguiente, el motivo es que estamos accediendo a una web segura (aquellas direcciones que empiezan por "https"). En estas webs, el navegador y el servidor realizan un diálogo para crear un canal seguro de información, para el cual necesitan un intercambio de certificados. El servidor envía un certificado al navegador que suele estar firmado por una autoridad de certificación.

Si el certificado de la FNMT ó ACCV no aparece como autoridad certificadora en la lista de autoridades de certificación de dicho navegador, todos los certificados de servidores firmados por la FNMT ó ACCV serán considerados como "no confiables" por el navegador, o lo que es lo mismo, si accedemos a una página de un servidor cuyo certificado está firmado por la FNMT ó ACCV, al no reconocer la FNMT ó ACCV como entidad certificadora, el navegador dará un aviso de que dicho servidor no es confiable.

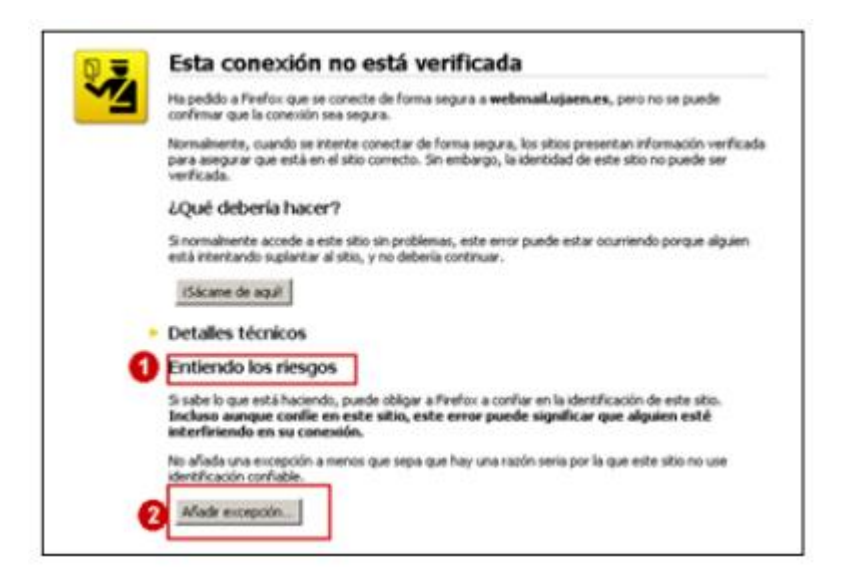

Lo que se debe hacer es añadir una excepción de seguridad instalando permanentemente el certificado recibido. Para ello, hay que seguir los siguientes pasos:

 En la pantalla donde se indica el mensaje **"Esta conexión no está verificada"**, pulsar sobre el botón **"Entiendo los riesgos"** y se desplegará el apartado apareciendo un botón con el texto **"Añadir excepción"** como aparece en la imagen anterior.

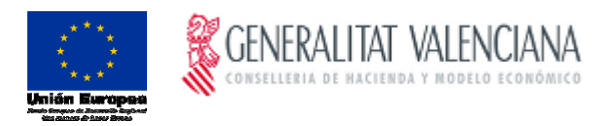

 Al pulsar sobre el botón **"Añadir excepción"** aparece una pantalla indicando que no se confía en el certificado porque no hay sido verificado por una autoridad reconocida. En realidad el certificado está verificado y firmado por la FNMT ó ACCV y es totalmente válido, por lo que hay que obtener el certificado y posteriormente confirmar la excepción. Para ello, hay que pulsar sobre el botón **"Obtener certificado"** y posteriormente el botón **"Confirmar excepción de seguridad"** tal y como se indica en la siguiente imagen:

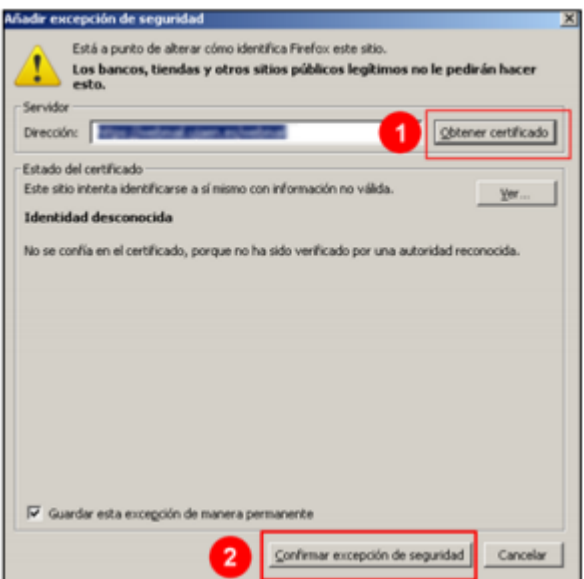